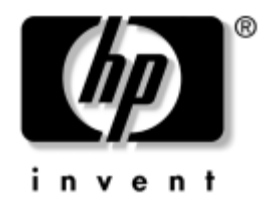

# **Píručka k programu Computer Setup (F10)** Stolní počítače HP

model dx5150

Číslo dokumentu: 374172-222

#### **Záí 2005**

V této příručce jsou uvedeny pokyny pro používání programu Computer Setup. Tento nástroj se používá pro konfiguraci a úpravy výchozích nastavení počítače po nainstalování nového hardwaru nebo pro účely údržby.

© Copyright 2004–2005 Hewlett-Packard Development Company, L.P. Informace uvedené v této příručce podléhají změnám bez předchozího upozornění.

Microsoft a Windows jsou ochranné známky společnosti Microsoft Corporation v USA a dalších zemích.

Jediné záruky na produkty a služby společnosti HP jsou uvedeny v přesně vymezených prohlášeních týkajících se záruk na tyto produkty nebo služby. Ze žádných zde uvedených informací nelze vyvodit existenci dalších záruk. Společnost HP není zodpovědná za technické nebo redakční chyby ani za opomenutí vyskytující se v tomto dokumentu.

Tento dokument obsahuje informace, které jsou vlastnictvím společnosti HP a jsou chráněny zákony na ochranu autorských práv. Žádnou část tohoto dokumentu není povoleno kopírovat, reprodukovat nebo přeložit do jiného jazyka bez předchozího písemného souhlasu společnosti Hewlett-Packard.

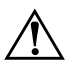

**VAROVÁNÍ:** Text označený tímto způsobem znamená, že nerespektování uvedených pokynů může vést ke zranění nebo k ohrožení života.

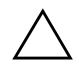

UPOZORNĚNÍ: Text označený tímto symbolem informuje, že nerespektování uvedených pokynů může vést k poškození zařízení nebo ke ztrátě dat.

#### **Píručka k programu Computer Setup (F10)**

Stolní počítače HP

První vydání (prosinec 2004) Druhé vydání (září 2005)

Číslo dokumentu: 374172-222

# **Obsah**

### **[Program Computer Setup \(F10\)](#page-5-0)**

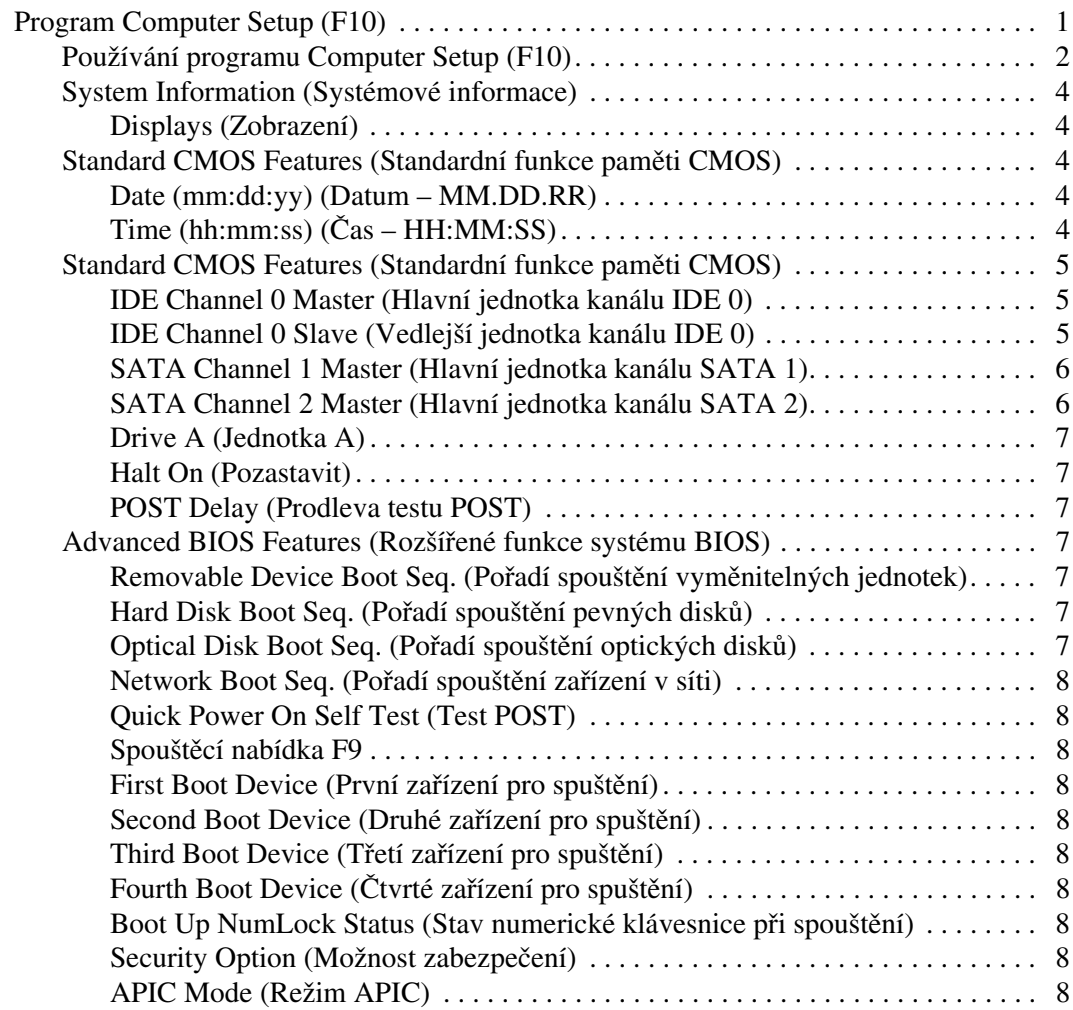

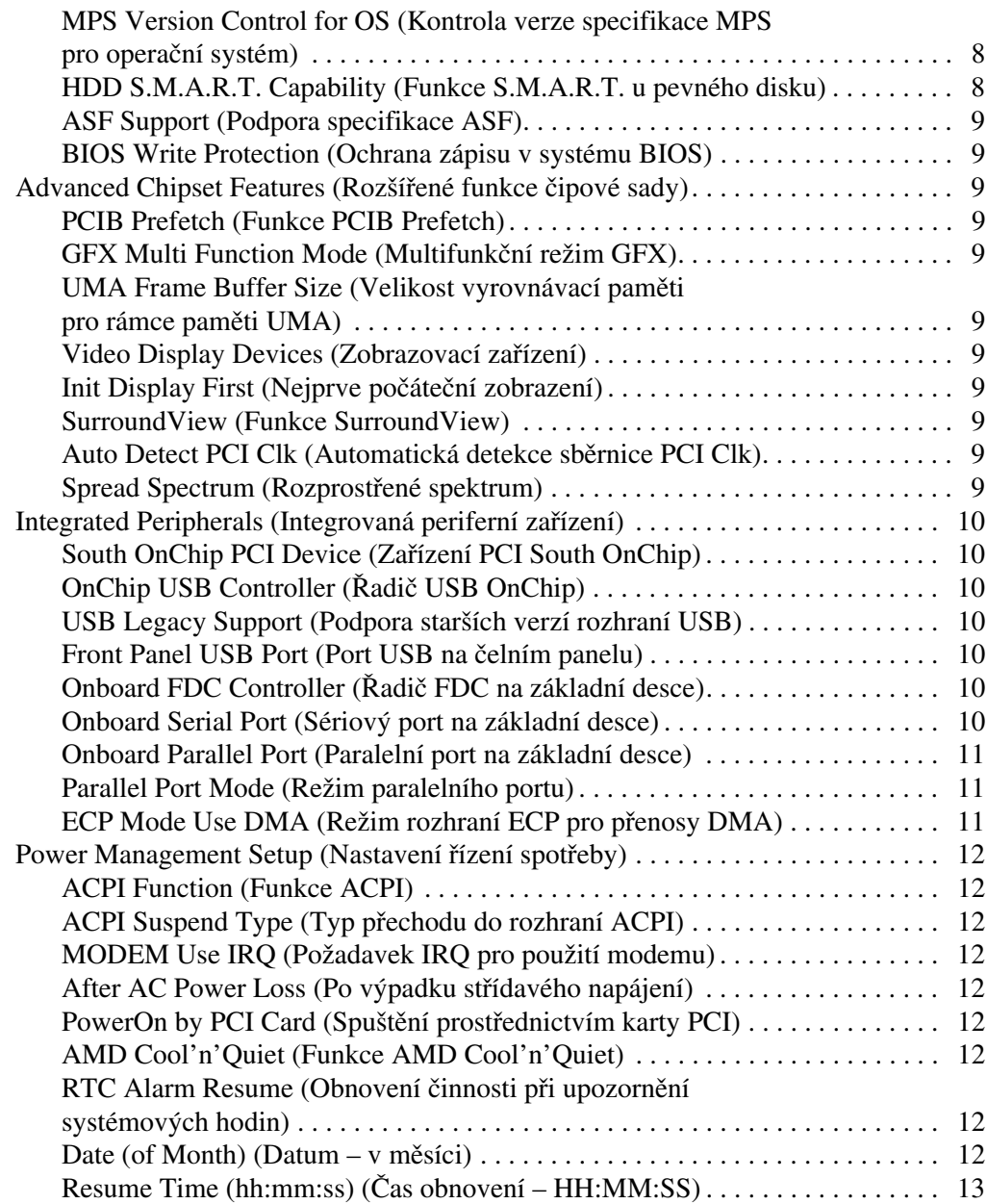

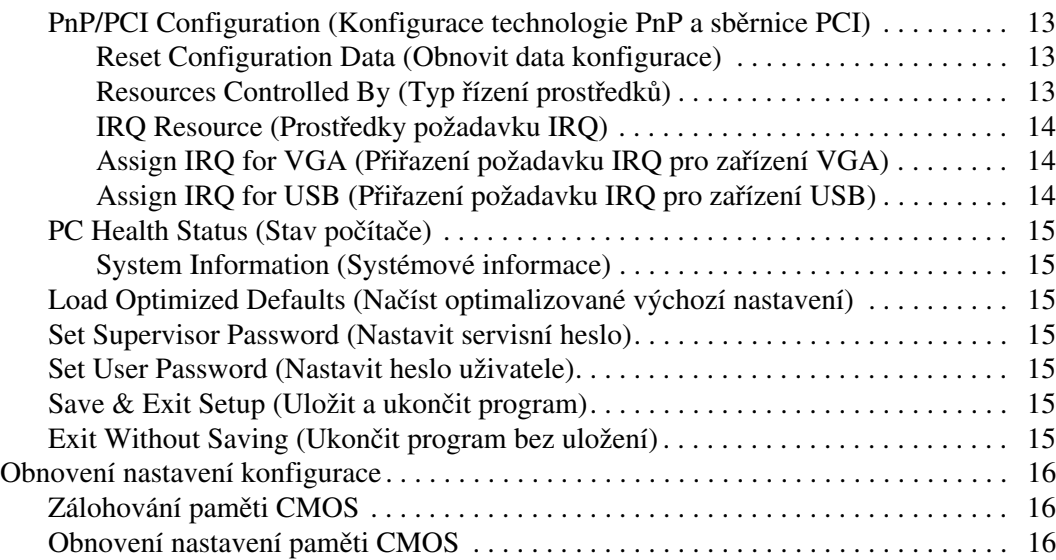

# **Program Computer Setup (F10)**

## <span id="page-5-1"></span><span id="page-5-0"></span>**Program Computer Setup (F10)**

Pomocí programu Computer Setup (F10) můžete:

- změnit výchozí tovární nastavení,
- nastavit systémové datum a čas,
- nastavit, zobrazit, změnit nebo zkontrolovat systémovou konfiguraci včetně nastavení procesoru, grafiky, paměti, zvukového rozhraní, úložných, komunikačních a vstupních zařízení,
- změnit pořadí spouštěcích zařízení, jako jsou například pevné disky, disketové jednotky, optické disky nebo zařízení USB pro média typu Flash,
- povolit nebo zakázat rychlý automatický test při spuštění, který je rychlejší než úplné spuštění, ale neprovádí všechny diagnostické testy, které jsou součástí úplného spuštění,
- zadat inventární číslo majetku (Asset Tag) přiděleného počítači ve společnosti,
- vytvořit servisní heslo, které řídí přístup k nástroji Computer Setup (F10) a k možnostem nastavení popsaným v této části,
- zabezpečit funkce integrovaného vstupně-výstupního rozhraní (včetně sériových nebo paralelních portů a portů USB, zvuku či integrovaných síťových karet) tak, aby je bylo možné používat teprve po zrušení zabezpečení,
- povolit nebo zakázat možnost spouštění z vyměnitelných médií,
- povolit nebo zakázat zápis na starší typ disket (pokud je tato funkce podporována hardwarem).

#### <span id="page-6-0"></span>**Používání programu Computer Setup (F10)**

Přístup k programu Computer Setup lze získat pouze při zapnutí nebo restartování počítače. Pokud chcete zobrazit nabídku nástroje Computer Setup, postupujte podle následujících kroků:

- 1. Zapněte nebo restartujte počítač. Pokud pracujete v systému Microsoft Windows, zvolte možnost **Start > Vypnout > Restartovat**.
- 2. Jakmile se počítač zapne, stiskněte a držte klávesu **F10**, dokud se nespustí nástroj Computer Setup.

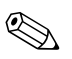

✎ Klávesu **F10** je třeba stisknout ve správné době, jinak bude možné získat k nástroji přístup až po restartování počítače.

3. Obrazovka nástroje Computer Setup je rozdělena do následujících nabídek a akcí.

Na obrazovce nástroje Computer Setup se zobrazí názvy osmi nabídek:

- ❏ System Information (Systémové informace)
- ❏ Standard CMOS Features (Standardní funkce paměti CMOS)
- ❏ Advanced BIOS Features (Rozšířené funkce systému BIOS)
- ❏ Advanced Chipset Features (Rozšířené funkce čipové sady)
- ❏ Integrated Peripherals (Integrovaná periferní zařízení)
- ❏ Power Management Setup (Nastavení řízení spotřeby)
- ❏ PnP/PCI Configurations (Konfigurace technologie PnP a sběrnice PCI)
- ❏ PC Health Status (Stav počítače)

Obrazovka nástroje Computer Setup zároveň obsahuje seznam pěti dostupných akcí:

- ❏ Load Optimized Defaults (Načíst optimalizované výchozí nastavení)
- ❏ Set Supervisor Password (Nastavit servisní heslo)
- ❏ Set User Password (Nastavit heslo uživatele)
- ❏ Save & Exit Setup (Uložit a ukončit program)
- ❏ Exit Without Saving (Ukončit program bez uložení)

Pomocí kláves se šipkami vyberte příslušnou nabídku a stiskněte klávesu **ENTER**. Požadovanou možnost dané nabídky lze vybrat pomocí kláves se šipkami (nahoru a dolů) a následným stisknutím klávesy **ENTER**. Pro návrat na předchozí obrazovku stiskněte klávesu **ESC**.

4. Chcete-li použít a uložit provedené změny, stiskněte klávesu **F10** nebo vyberte na obrazovce nástroje Computer Setup položku **Save & Exit Setup** (Uložit a ukončit program) a stiskněte klávesu **ENTER**.

Pokud jste provedli změny, které nechcete uložit, zvolte příkaz **Exit Without Saving** (Ukončit program bez uložení) a potom stiskněte klávesu **ENTER**.

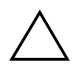

**UPOZORNĚNÍ:** NEVYPÍNEJTE počítač v okamžiku, kdy jsou do paměti ROM ukládány změny provedené pomocí nástroje F10 Computer Setup. Mohlo by dojít k poškození paměti CMOS. Po zavření okna F10 Setup je vypnutí počítače již bezpečné.

<span id="page-8-4"></span><span id="page-8-3"></span><span id="page-8-2"></span><span id="page-8-1"></span><span id="page-8-0"></span>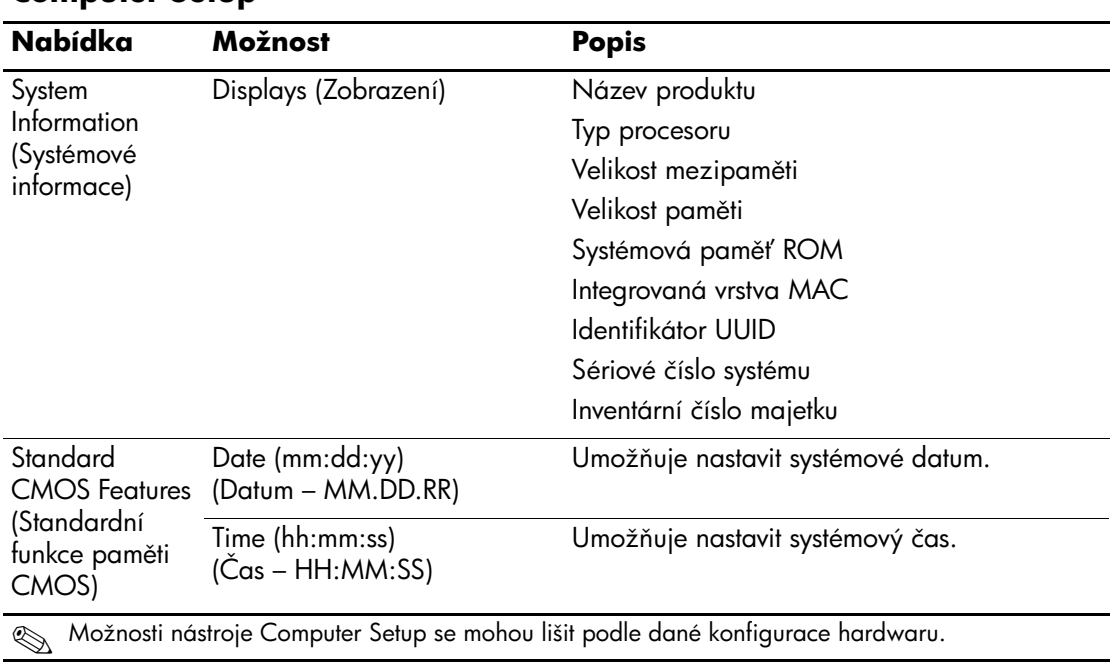

#### **Computer Setup**

<span id="page-9-2"></span><span id="page-9-1"></span><span id="page-9-0"></span>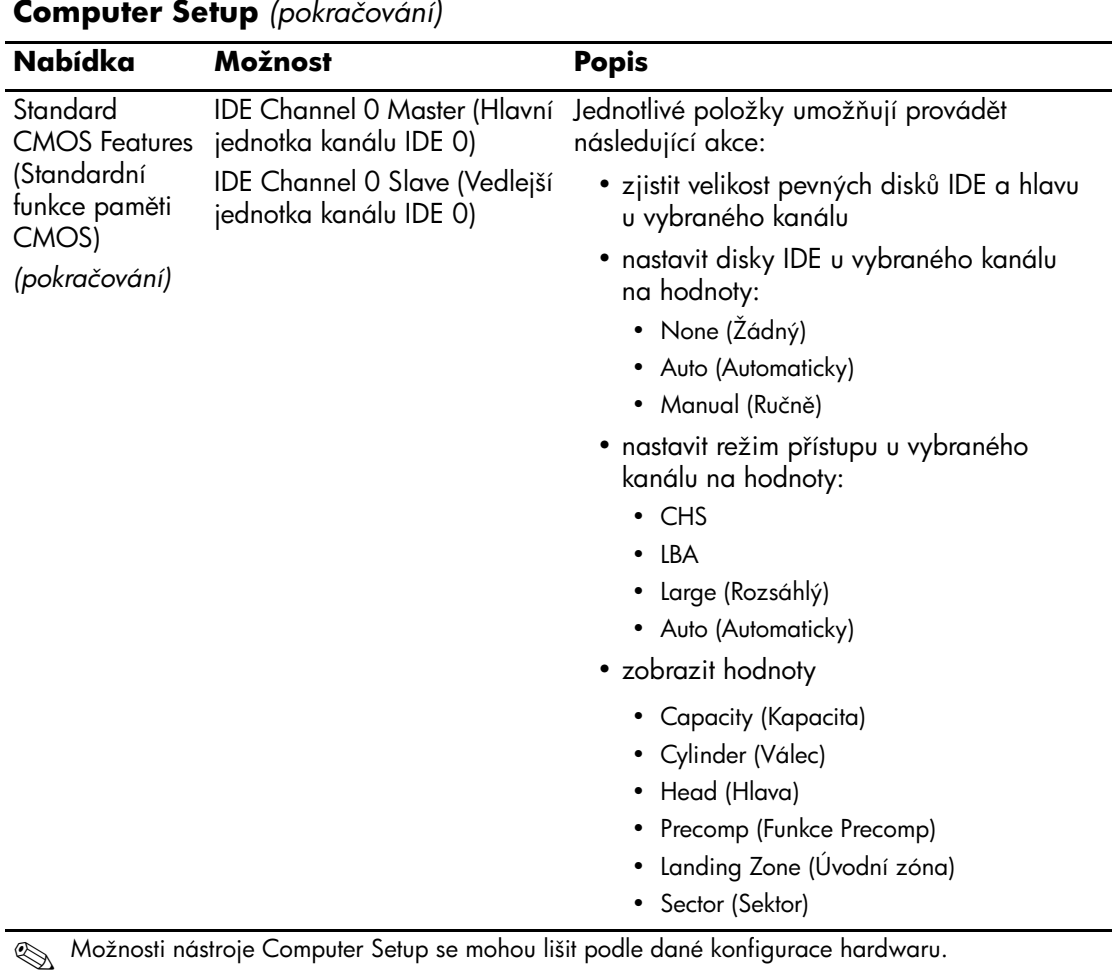

<span id="page-10-1"></span><span id="page-10-0"></span>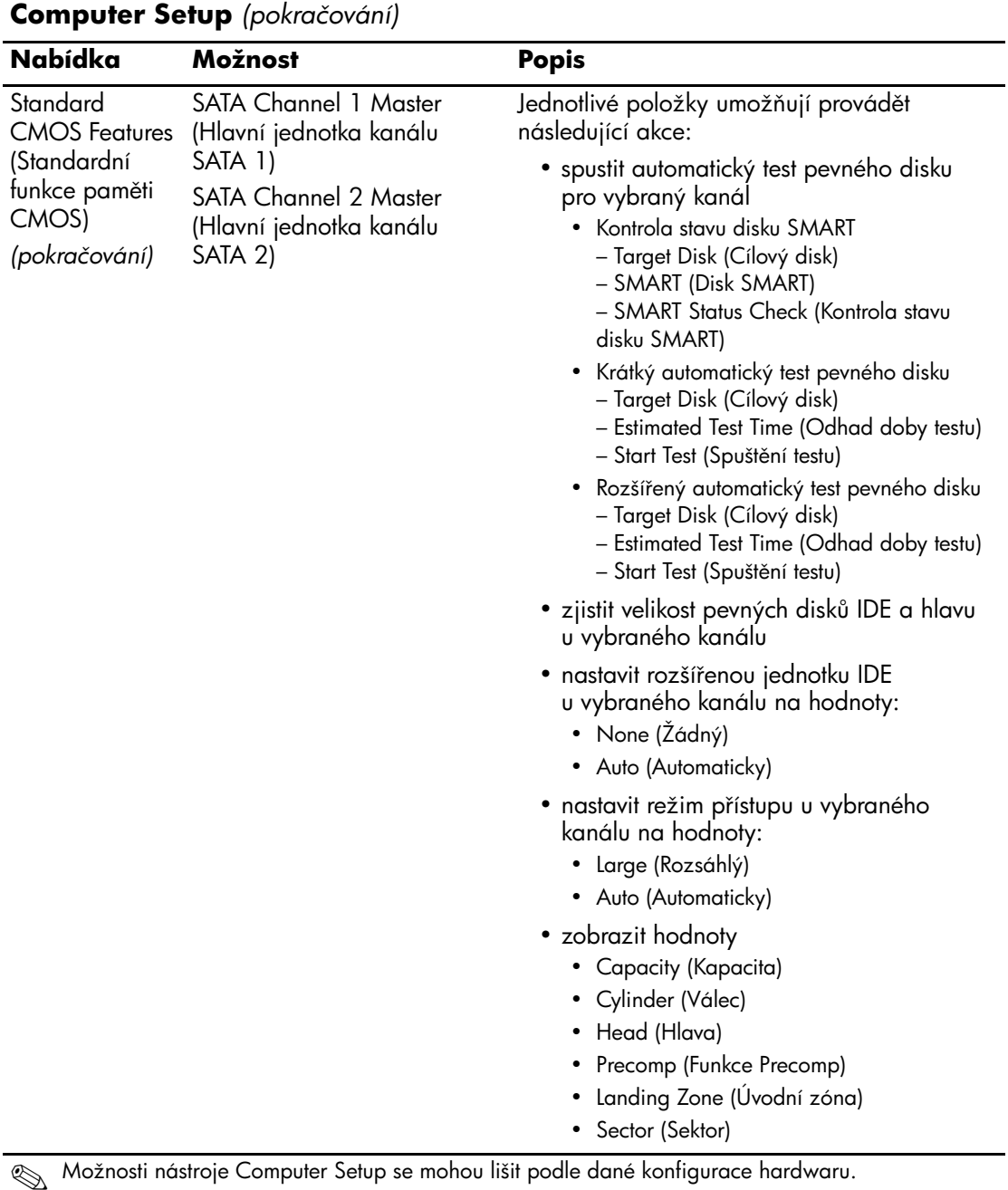

<span id="page-11-6"></span><span id="page-11-5"></span><span id="page-11-4"></span><span id="page-11-3"></span><span id="page-11-2"></span><span id="page-11-1"></span><span id="page-11-0"></span>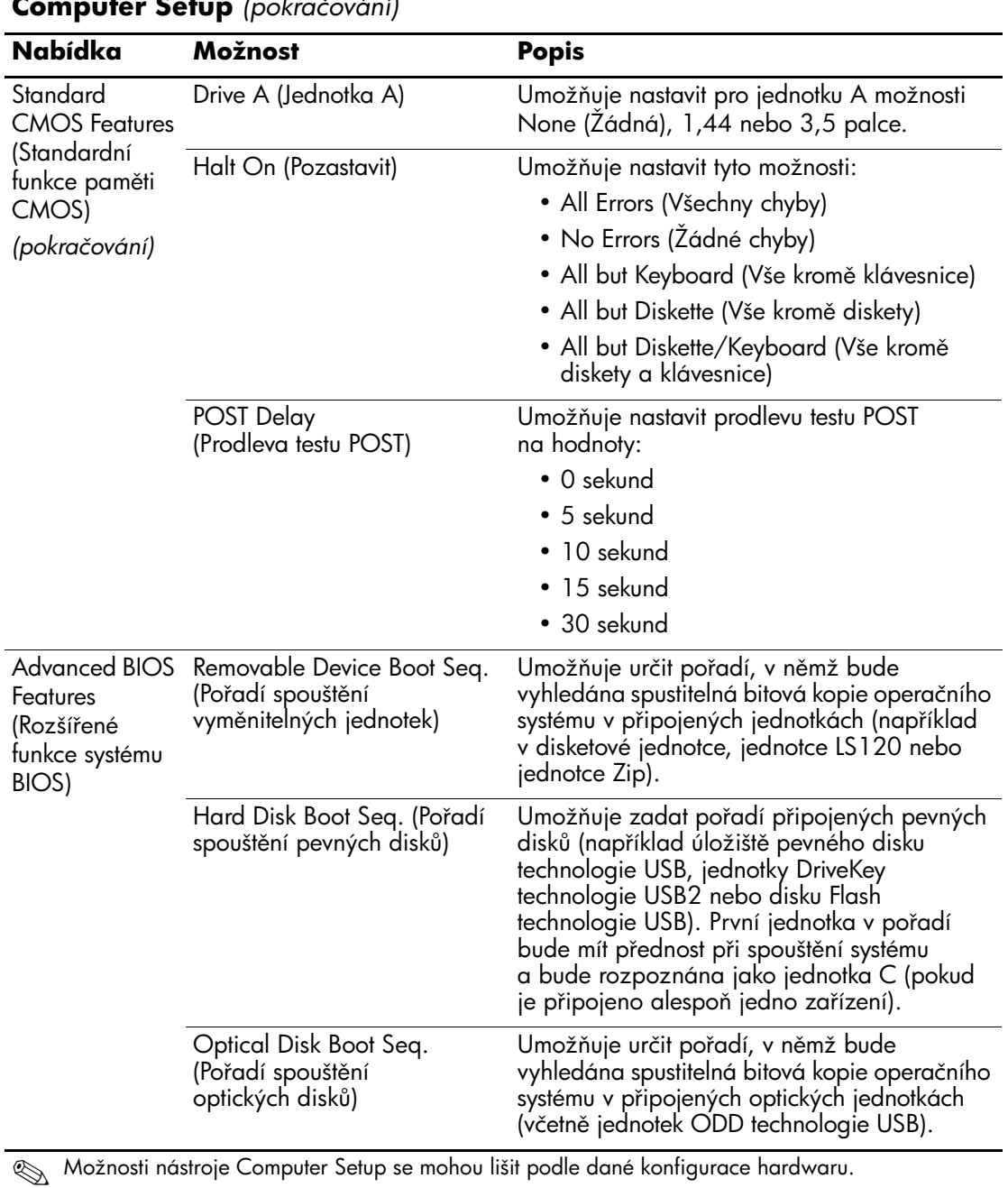

<span id="page-12-11"></span><span id="page-12-10"></span><span id="page-12-9"></span><span id="page-12-8"></span><span id="page-12-7"></span><span id="page-12-6"></span><span id="page-12-5"></span><span id="page-12-4"></span><span id="page-12-3"></span><span id="page-12-2"></span><span id="page-12-1"></span><span id="page-12-0"></span>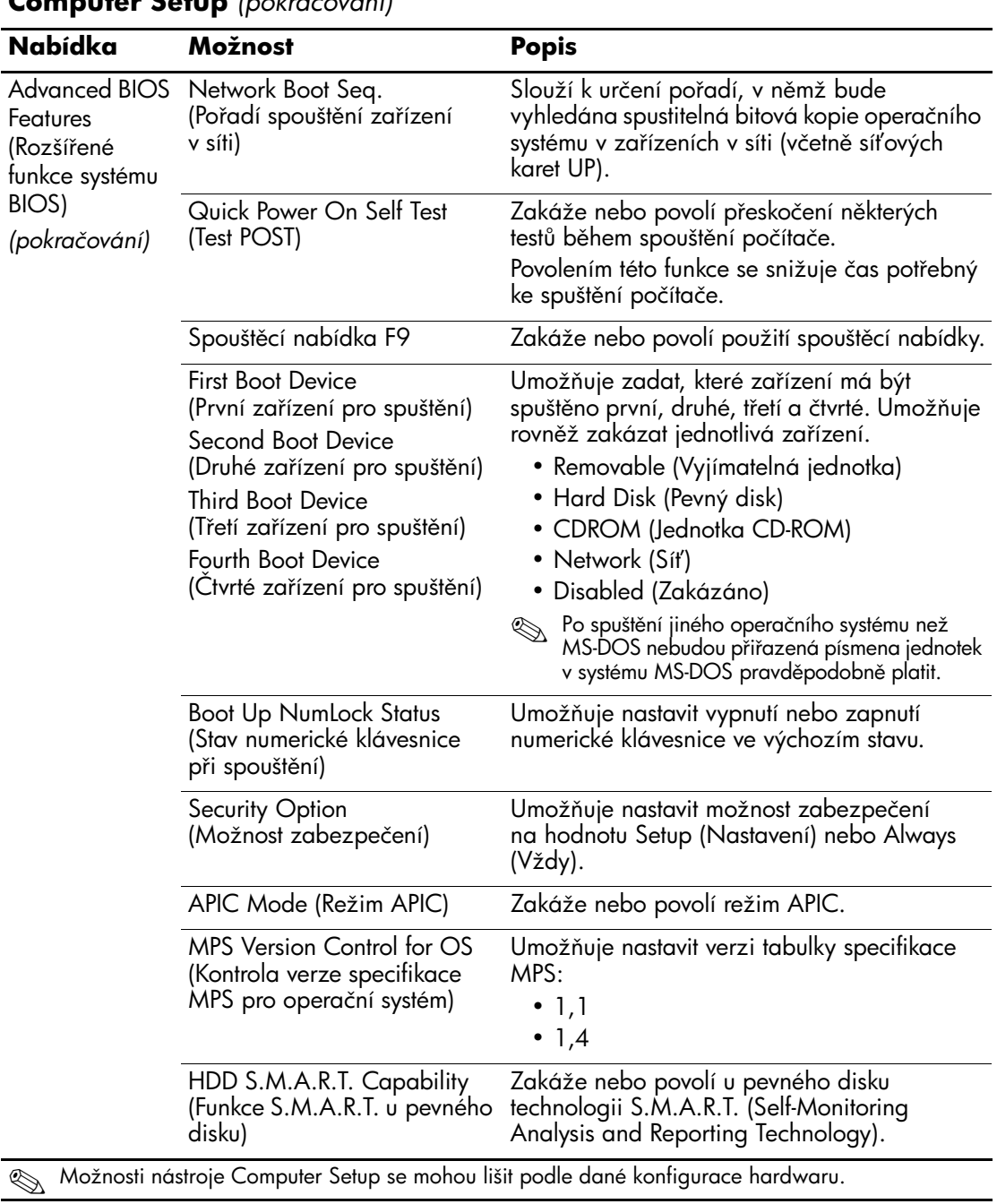

<span id="page-13-10"></span><span id="page-13-9"></span><span id="page-13-8"></span><span id="page-13-7"></span><span id="page-13-6"></span><span id="page-13-5"></span><span id="page-13-4"></span><span id="page-13-3"></span><span id="page-13-2"></span><span id="page-13-1"></span><span id="page-13-0"></span>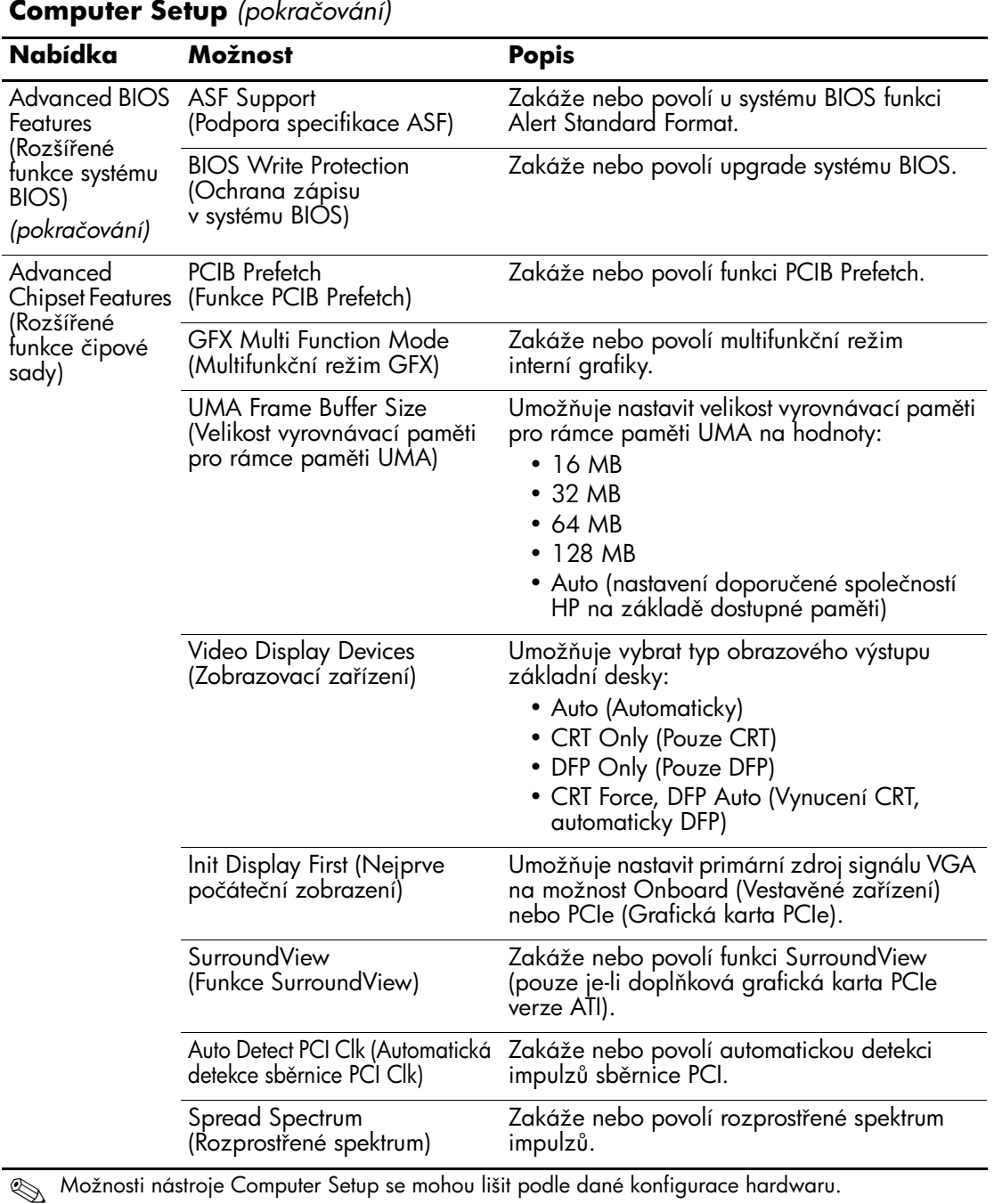

<span id="page-14-6"></span><span id="page-14-5"></span><span id="page-14-4"></span><span id="page-14-3"></span><span id="page-14-2"></span><span id="page-14-1"></span><span id="page-14-0"></span>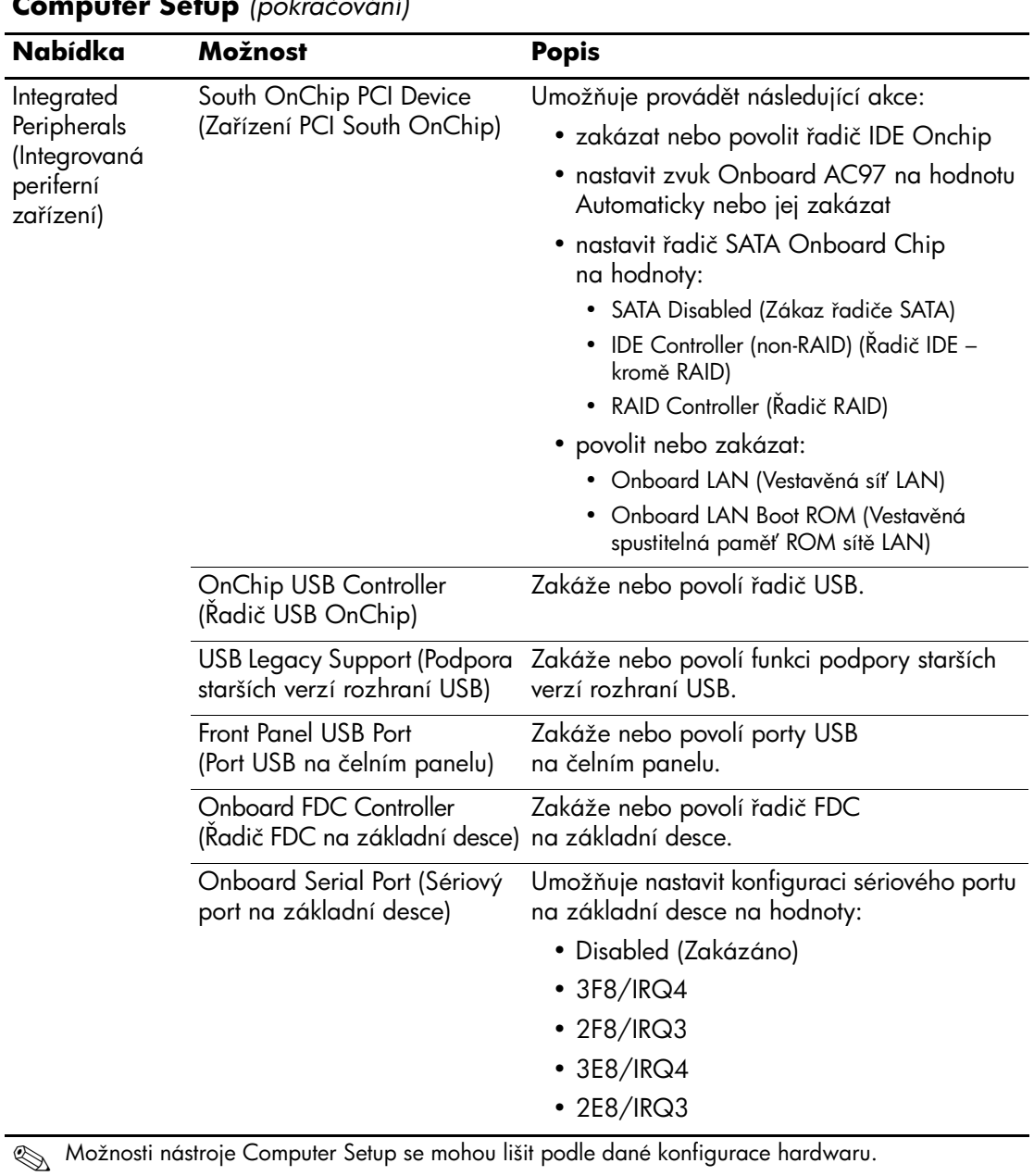

<span id="page-15-2"></span><span id="page-15-1"></span><span id="page-15-0"></span>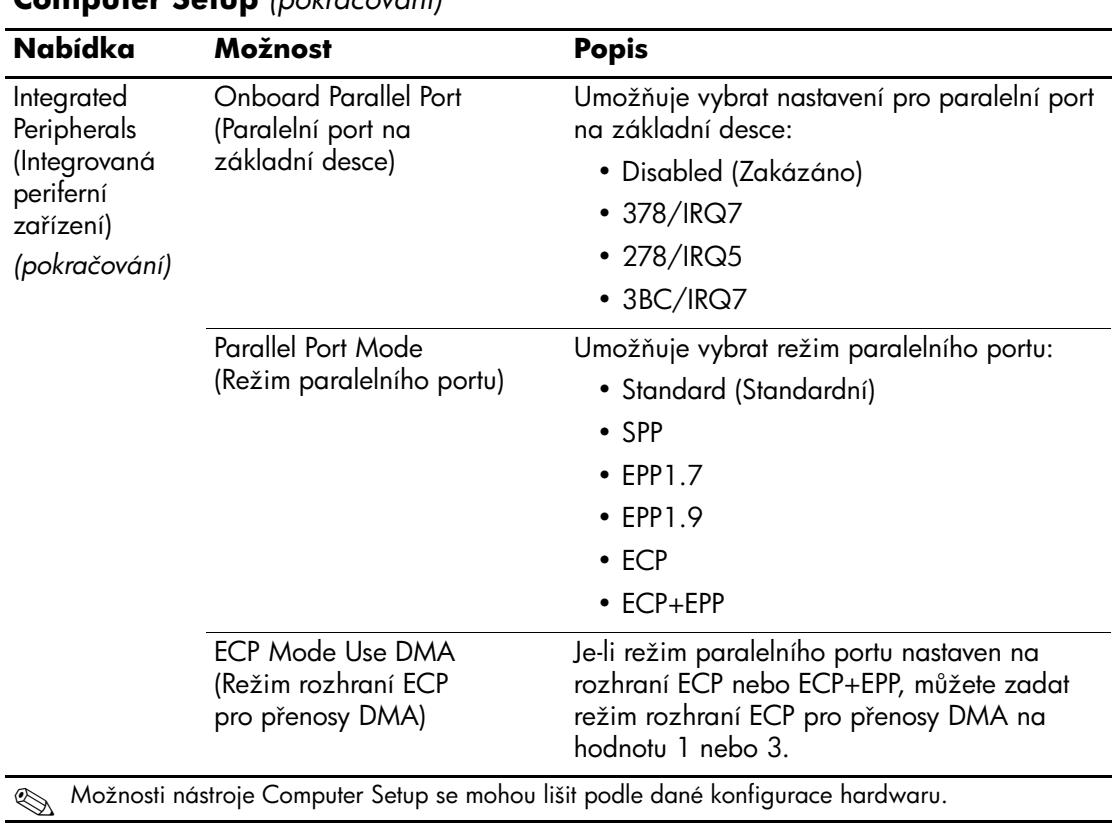

<span id="page-16-8"></span><span id="page-16-7"></span><span id="page-16-6"></span><span id="page-16-5"></span><span id="page-16-4"></span><span id="page-16-3"></span><span id="page-16-2"></span><span id="page-16-1"></span><span id="page-16-0"></span>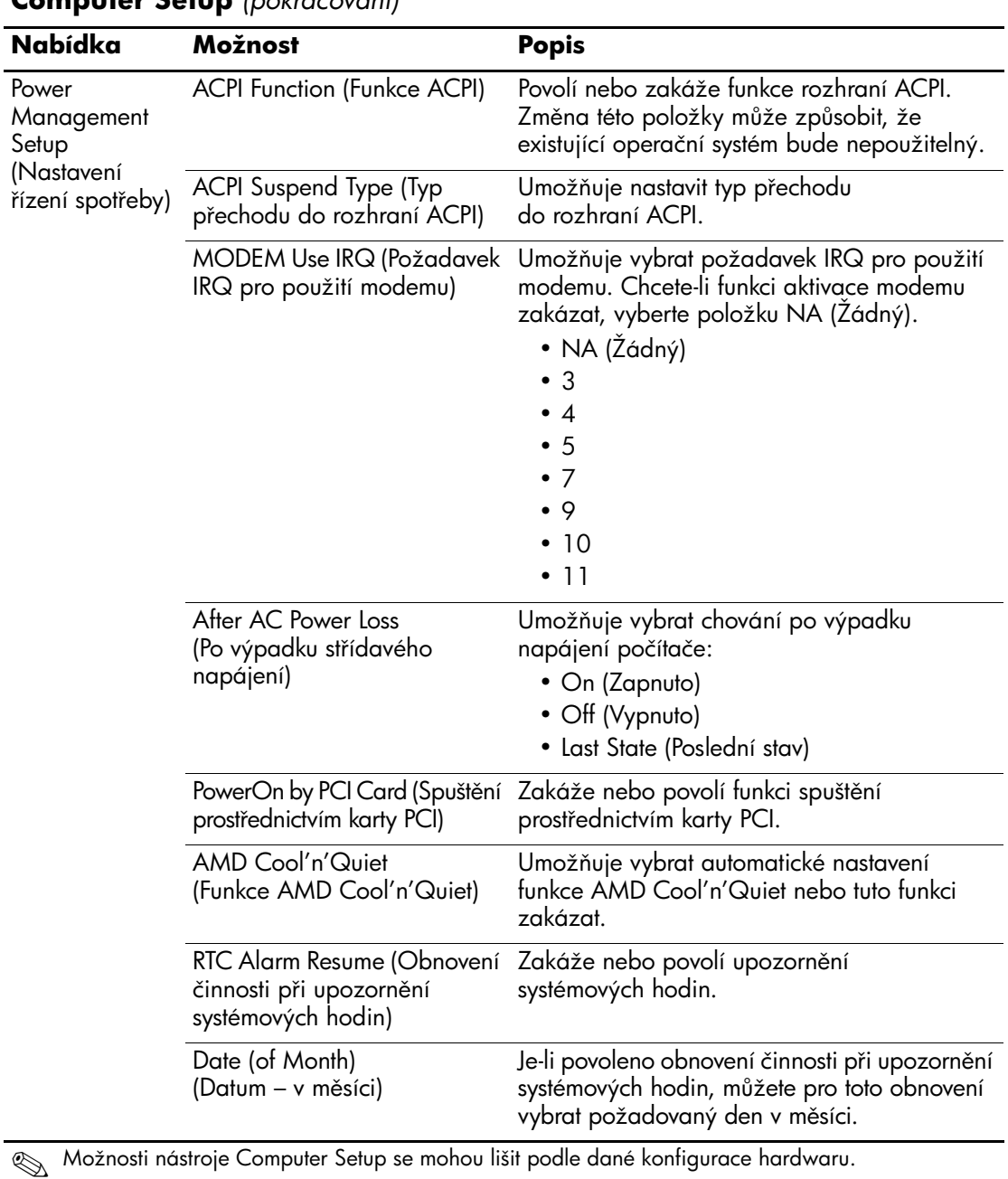

<span id="page-17-3"></span><span id="page-17-2"></span><span id="page-17-1"></span><span id="page-17-0"></span>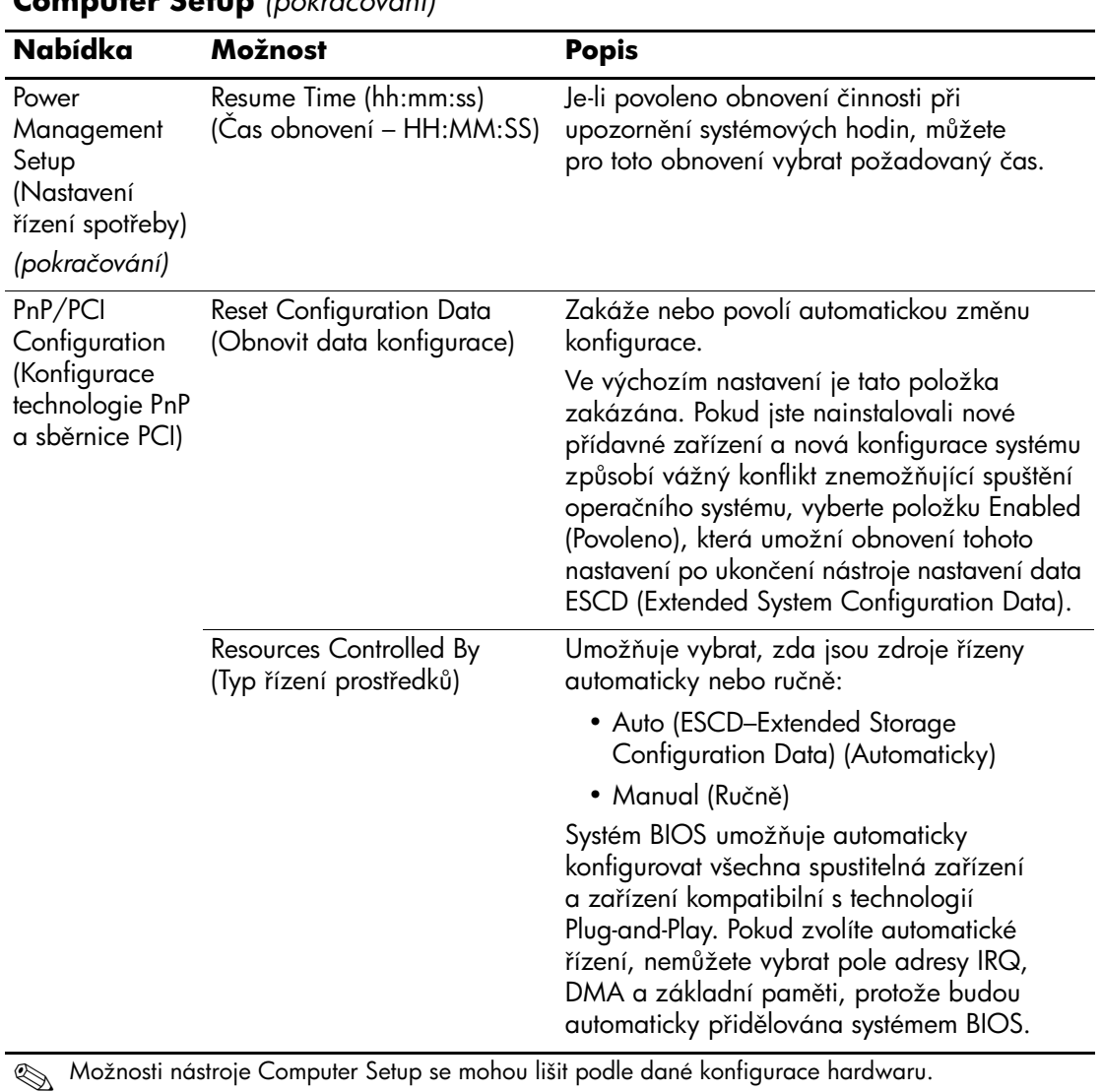

<span id="page-18-2"></span><span id="page-18-1"></span><span id="page-18-0"></span>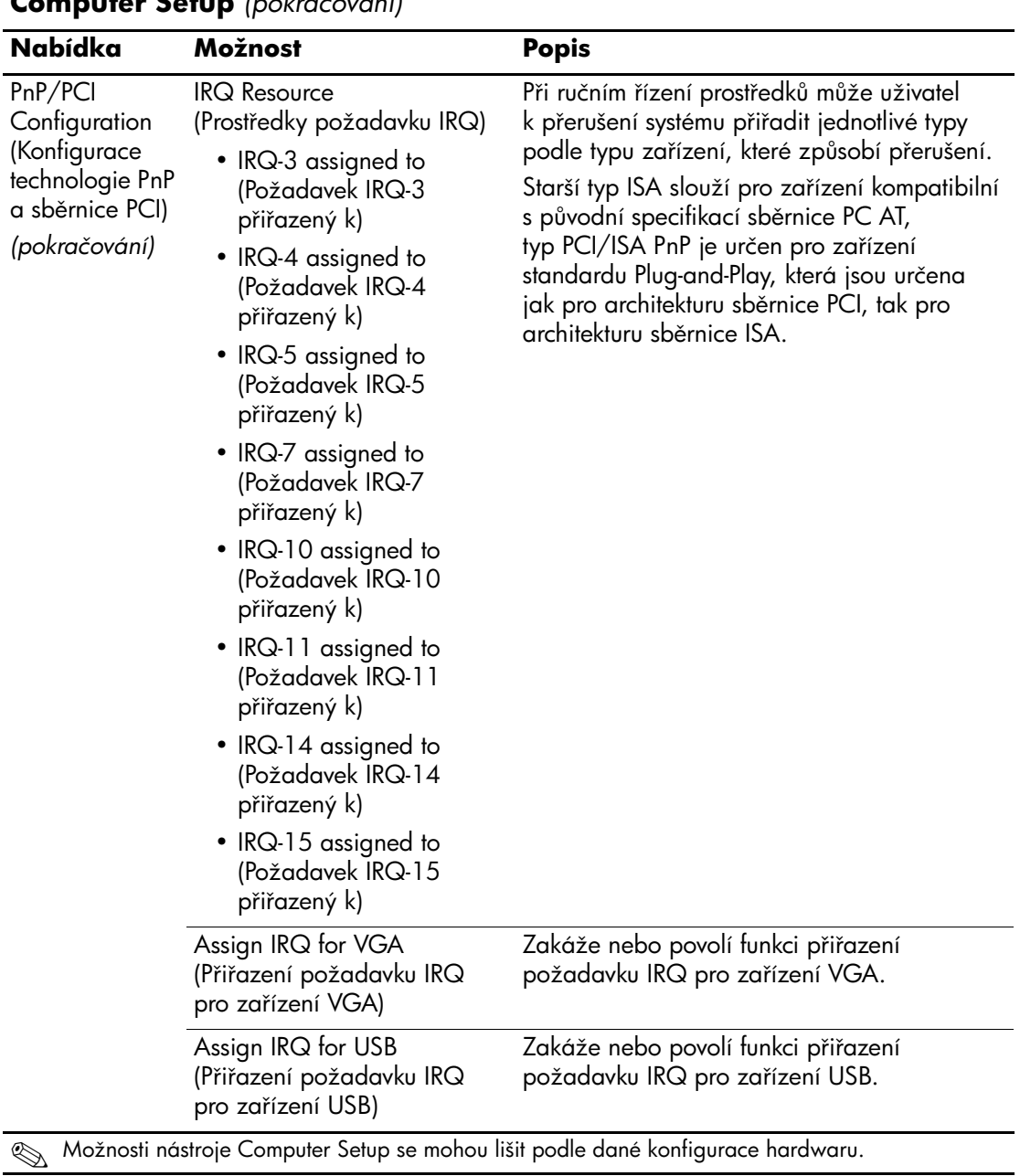

<span id="page-19-6"></span><span id="page-19-5"></span><span id="page-19-4"></span><span id="page-19-3"></span><span id="page-19-2"></span><span id="page-19-1"></span><span id="page-19-0"></span>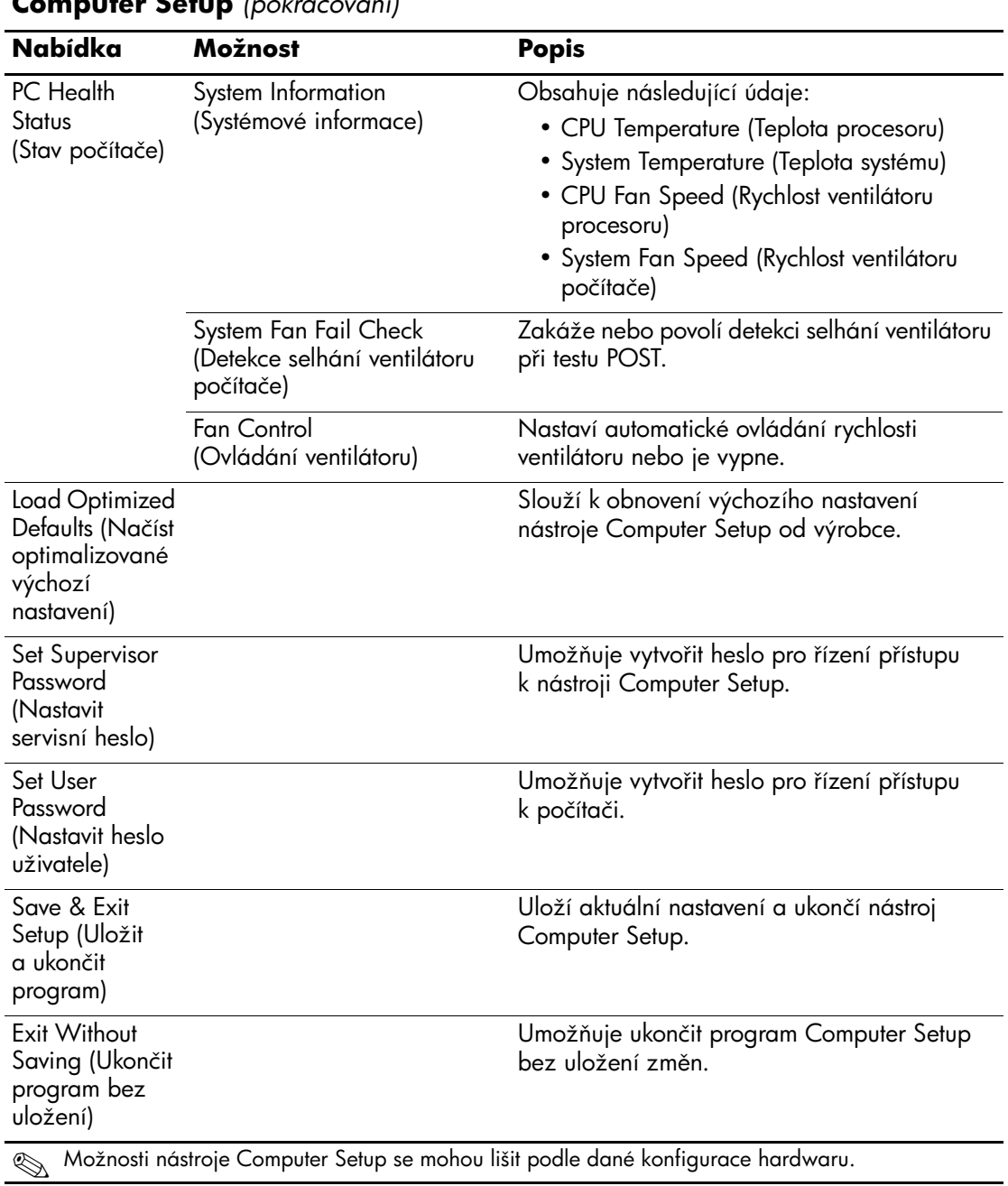

## <span id="page-20-0"></span>**Obnovení nastavení konfigurace**

Obnovení nastavení konfigurace nástroje Computer Setup (F10) vyžaduje nejprve zálohovat nastavení, aby je bylo možné obnovit při selhání.

Nástroj ROMPAQ pro uložení a načtení nastavení paměti CMOS naleznete na webu http://www.hp.com v nabídce podpory a ovladačů pro stolní počítače HP Business Desktop dx5150. Soubory nástroje ROMPAQ si stáhněte do složky ve vyměnitelném úložišti. Veškeré úpravy nastavení konfigurace počítače doporučujeme uložit na disketu, disk Flash technologie USB nebo jednotku podobnou disketě (zařízení úložiště emulující disketovou jednotku) a tuto disketu nebo jednotku uschovat pro možné budoucí použití.

### <span id="page-20-1"></span>**Zálohování paměti CMOS**

- 1. Ujistěte se, že počítač, který má být zálohován, je zapnut. K počítači připojte vyměnitelné úložiště.
- 2. V systému Windows klepněte na příkaz **Start > Spustit**, zadejte příkaz **CMD** a klepnutím na tlačítko **OK** spusťte příkazový řádek systému DOS.
- 3. Zadejte příkaz *N***:\folder\BIOS.exe SAVE:ABC001.DAT** (kde *N* představuje písmeno jednotky vyměnitelného úložiště), kterým uložíte nastavení paměti CMOS do zařízení vyměnitelného úložiště.

#### <span id="page-20-2"></span>**Obnovení nastavení paměti CMOS**

- 1. Ujistěte se, že je cílový počítač zapnut. K cílovému počítači připojte vyměnitelné úložiště.
- 2. V systému Windows klepněte na příkaz **Start > Spustit**, zadejte příkaz **CMD** a klepnutím na tlačítko **OK** spusťte příkazový řádek systému DOS.
- 3. Zadejte příkaz *N***:\folder\BIOS.exe LOAD:ABC001.DAT** (kde *N* představuje písmeno jednotky vyměnitelného úložiště), kterým načtete nastavení paměti CMOS do cílového počítače.